**[Tienda online: https://www.impresoras-hp.es](https://www.impresoras-hp.es/impresoras-segunda-mano/927-impresora-hp-laserjet-enterprise-m525f-mfp.html)**

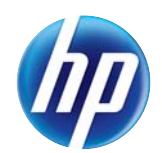

## HP LaserJet Enterprise 500 MFP M525: **<sup>2</sup>**

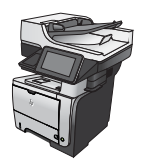

## **Eliminación de atascos de la bandeja 2 o de una bandeja opcional para 500 hojas**

**1.** Extraiga la bandeja del producto.

**2.** Retire el papel de la bandeja y deseche las hojas de papel dañadas.

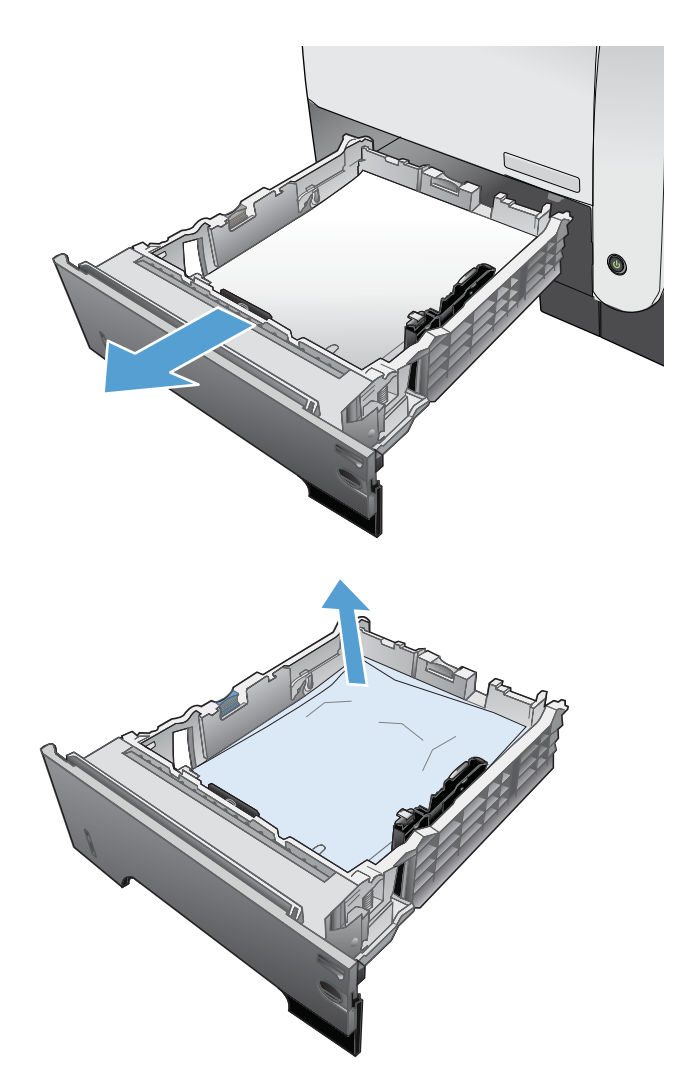

**3.** Compruebe que la guía de papel posterior se ha ajustado a la sangría para un tamaño de papel correcto. Si es necesario, apriete la palanca de liberación y mueva la guía de papel posterior hasta la posición correcta. Debe encajar en su sitio.

**4.** Cargue el papel en la bandeja. Asegúrese de que la pila no tenga las esquinas dobladas y que su parte superior no exceda los indicadores de altura máxima.

**5.** Vuelva a introducir y cerrar la bandeja 2.

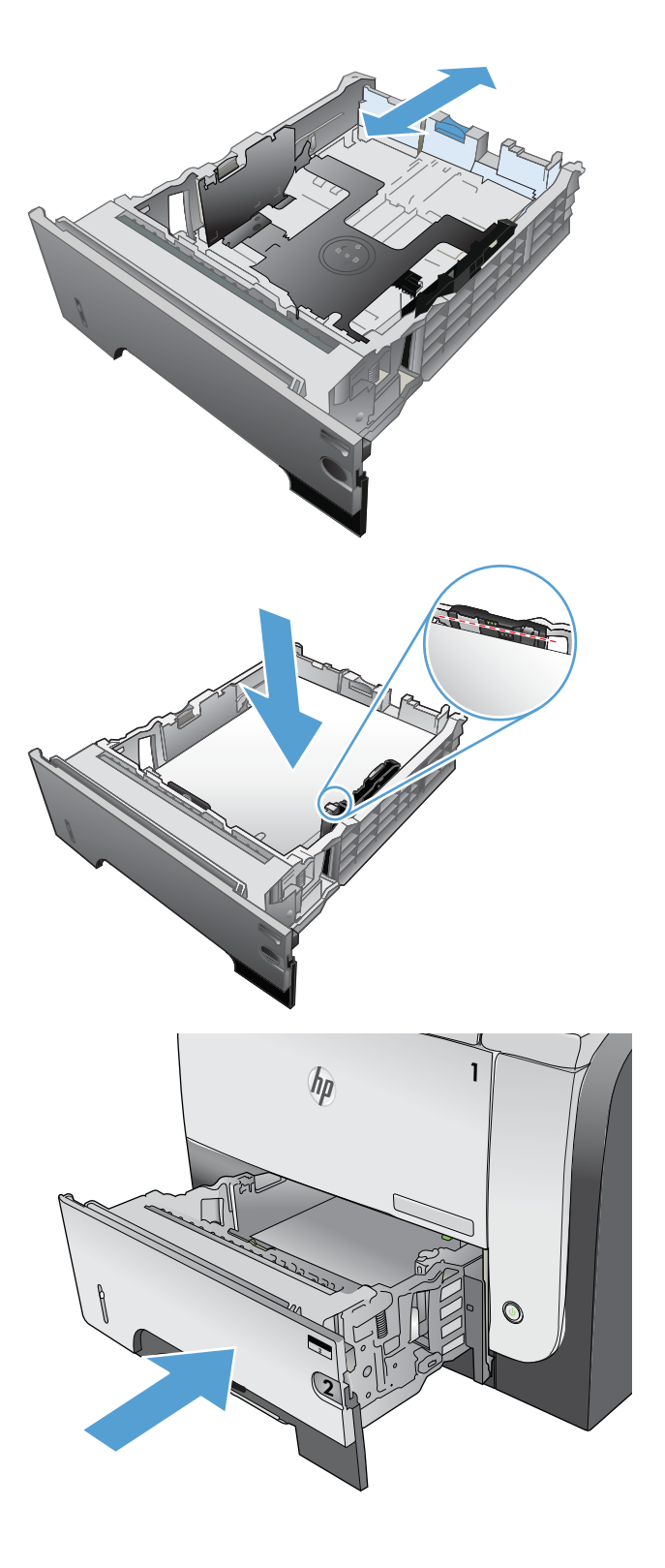

**6.** Pulse el botón de liberación de la puerta frontal.

**7.** Abra la puerta delantera.

**8.** Retire el cartucho de tóner.

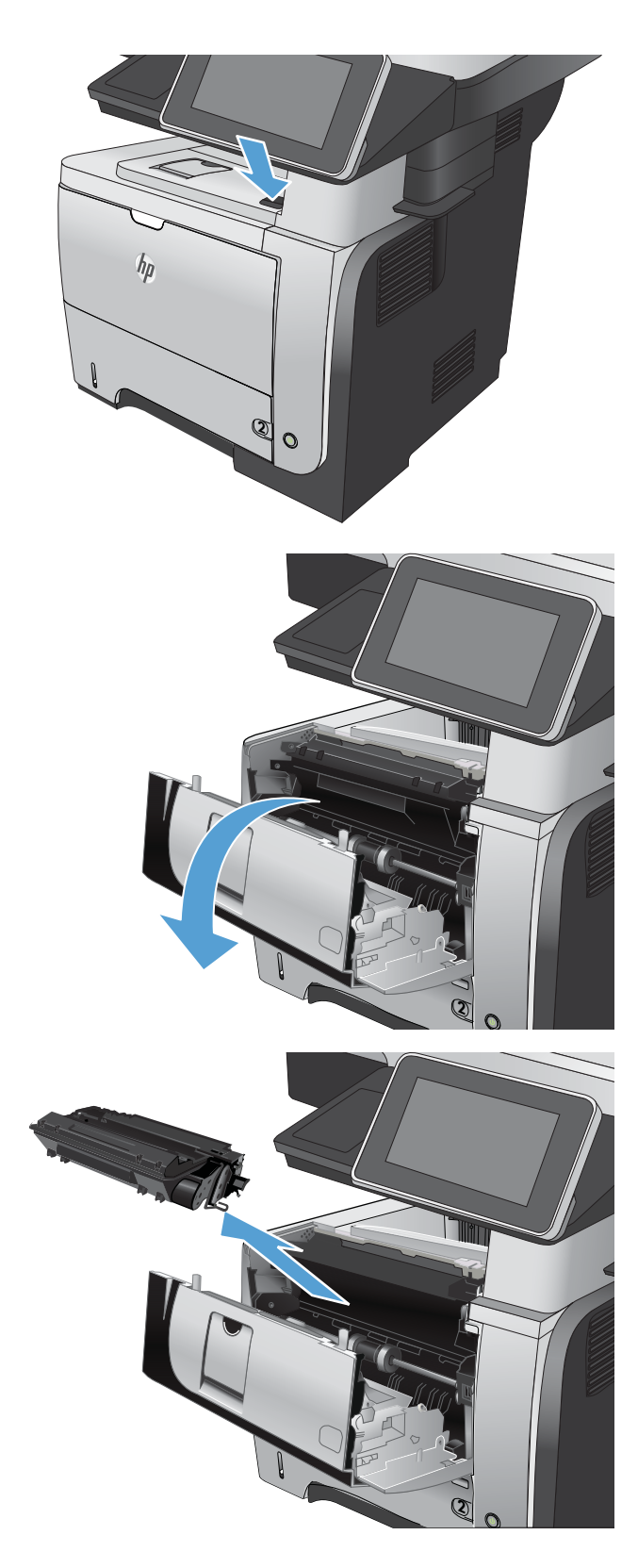

**9.** Levante las puertas de acceso a los atascos y retire el papel atascado.

**10.** Vuelva a introducir el cartucho de tóner.

muu v

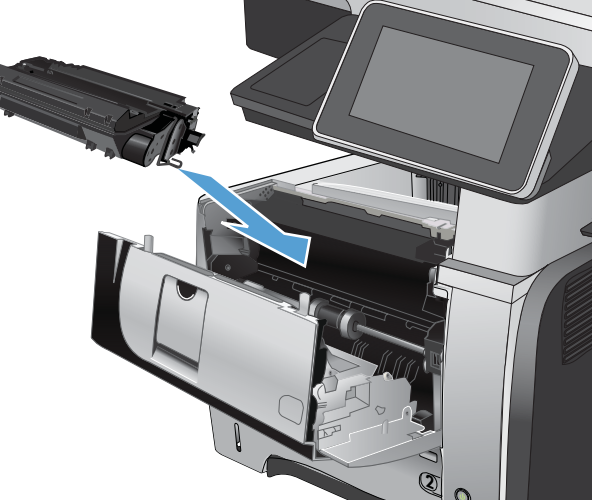

**11.** Cierre la puerta delantera.

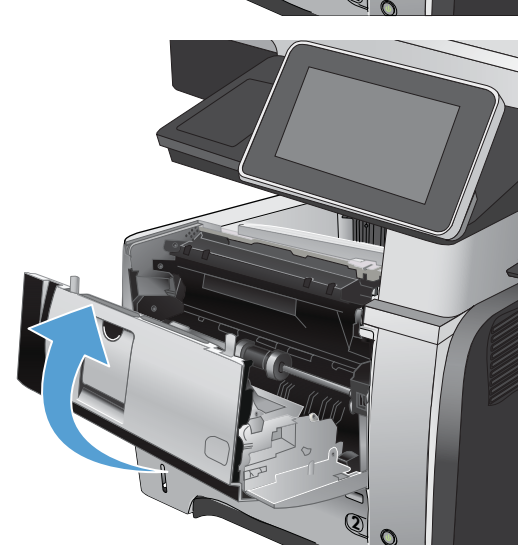